# **iCent app registration steps**

## **Don't have an account? Follow the sign-up steps below:**

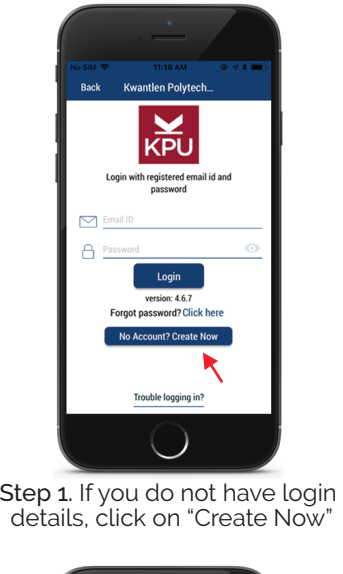

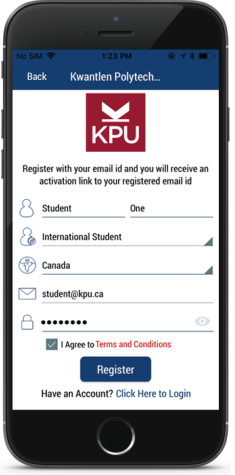

#### Step 2. Register yourself with basic information

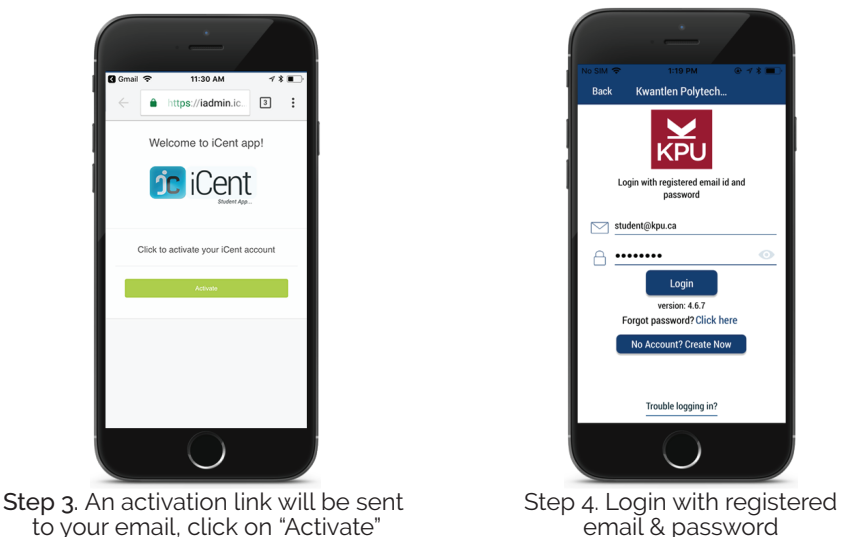

**Should you have any questions, write an email to support@iCentapp.com**

## **iCent app login steps**

## **Have an account? Follow the login steps below:**

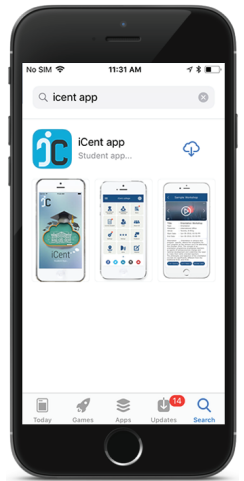

Step 1. Open Google Play or App Store, search for "iCent" & install the app

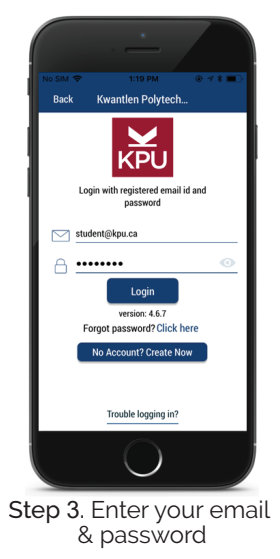

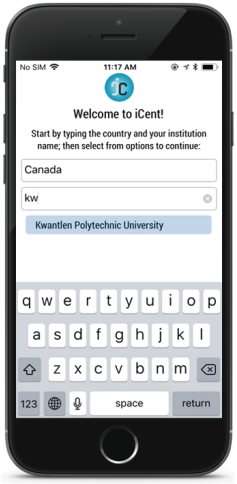

Step 2. Type country as "Canada" & institution name as "Kwantlen Polytechnic University"

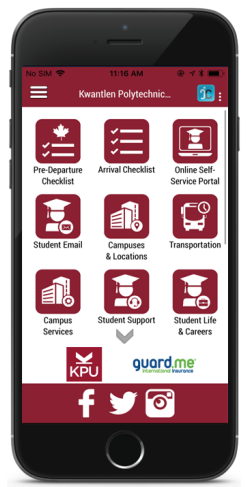

Kwantlen Polytechnic University dashboard

**Should you have any questions, write an email to support@iCentapp.com**